## **Přístup do modulu Knihovna v Bakalářích**

1) přes webové rozhraní (z webových stránek školy)

- přihlásíte se do Bakalářů
- v levém menu nově najdete tlačítko Knihovna (pod tlačítkem Platby)

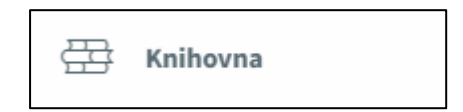

2) prostřednictvím mobilní aplikace

- přihlásíte se do Bakalářů
- vpravo nahoře kliknete na ikonu Bakalářů

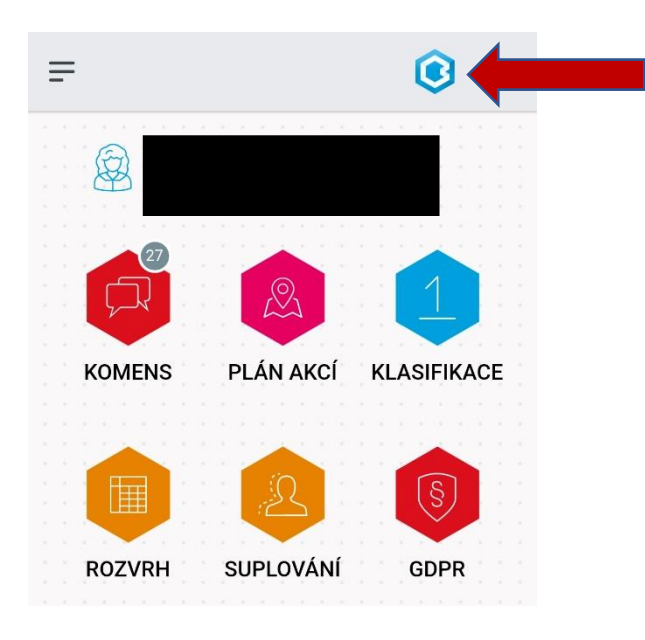

- otevře se Vám webový prohlížeč
- v levém menu nově najdete tlačítko Knihovna (pod tlačítkem platby)

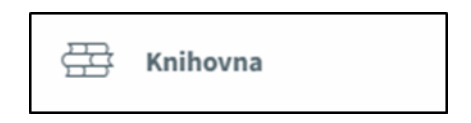

## **Výběr knih**

- na záložce Knihy naleznete abecední seznam všech knih
- v seznamu můžete vyhledávat jak podle názvu knihy, tak podle jména autora

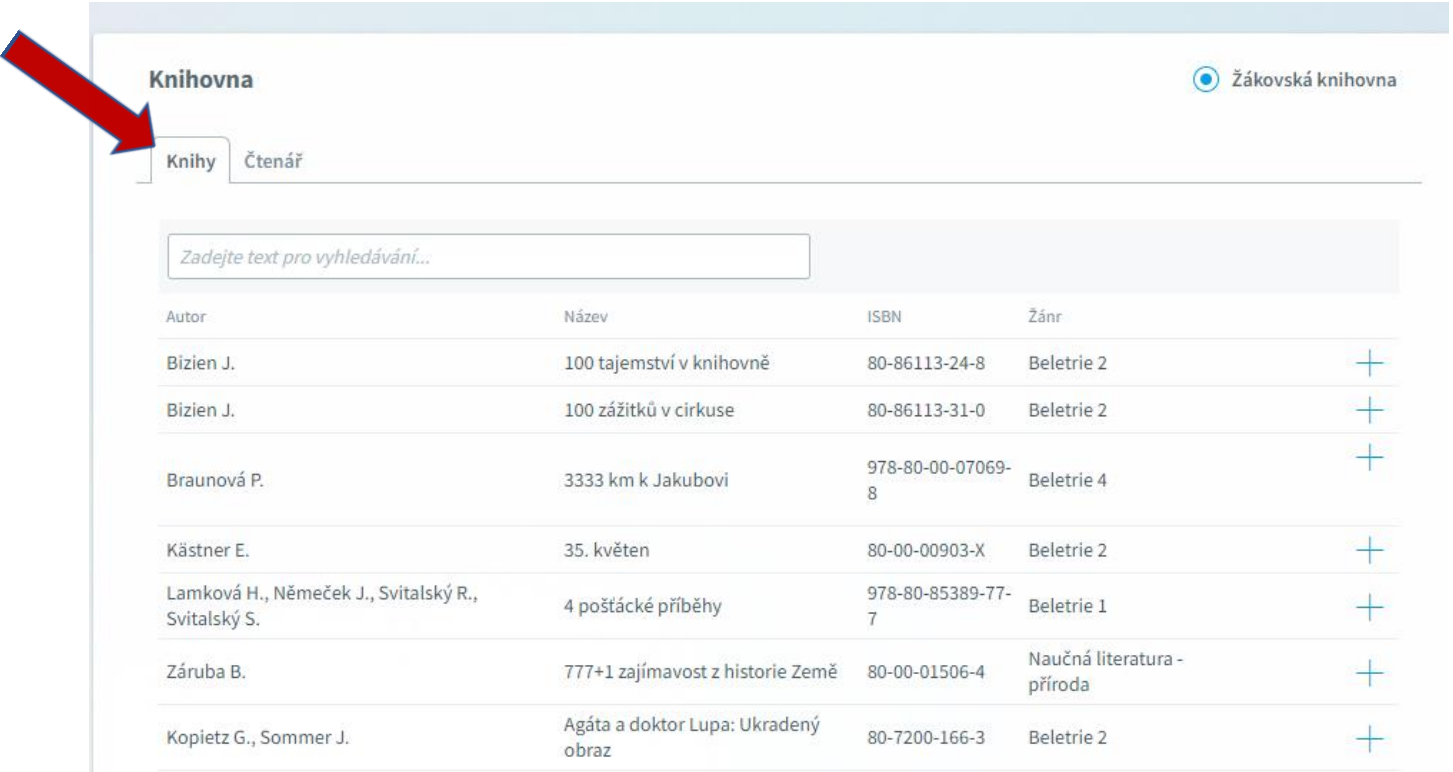

• pokud si o knize chcete přečíst víc, klikněte na tlačítko +

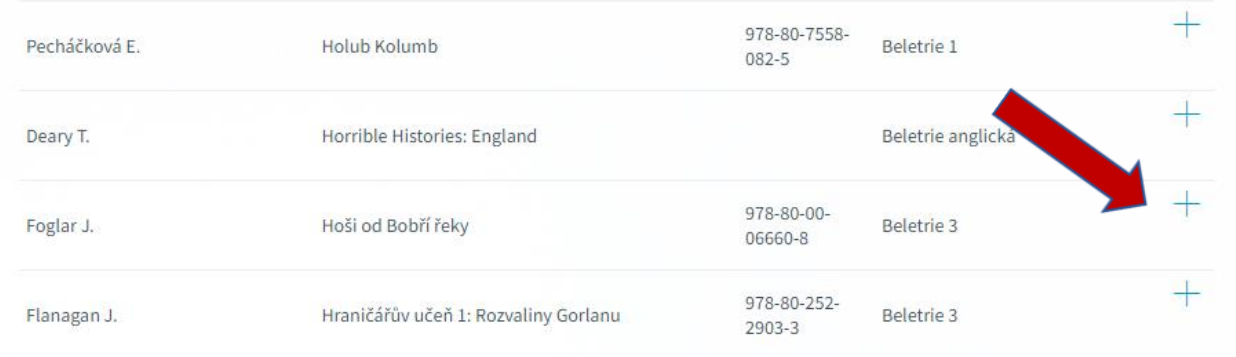

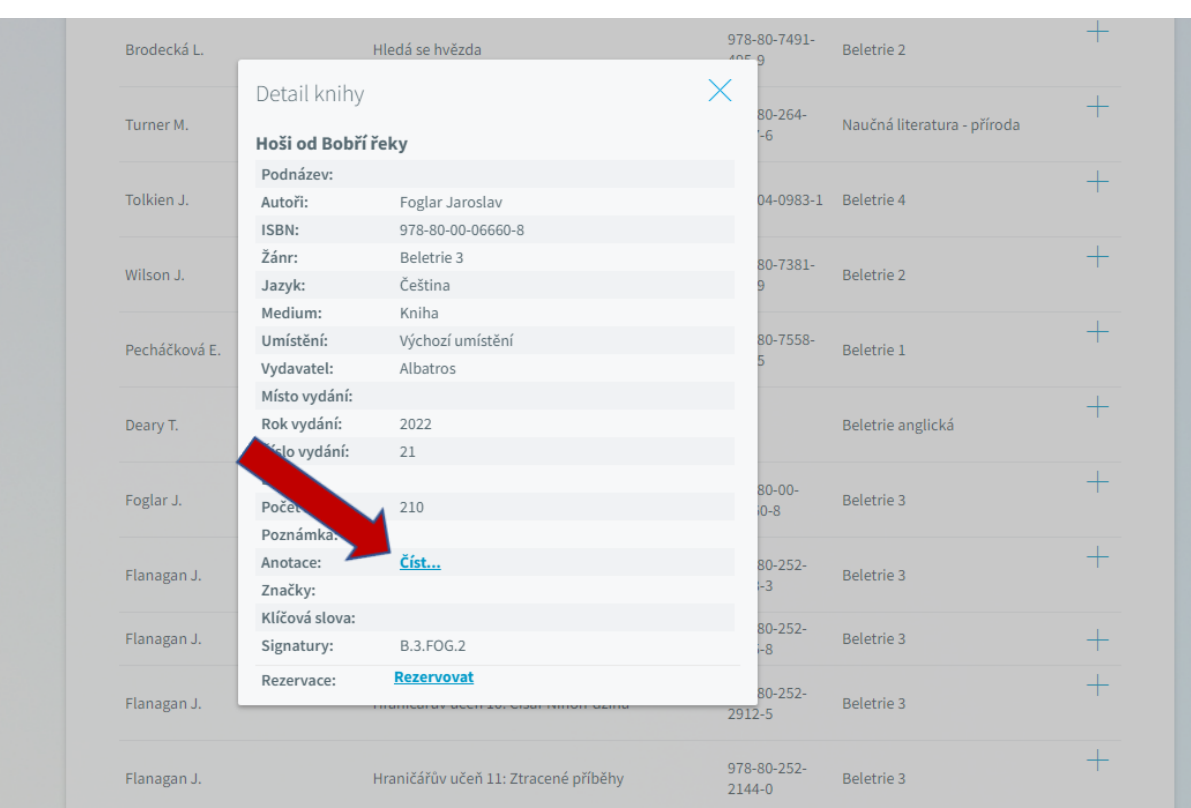

• zajímá-li Vás anotace knihy, stačí kliknout na slovo Číst

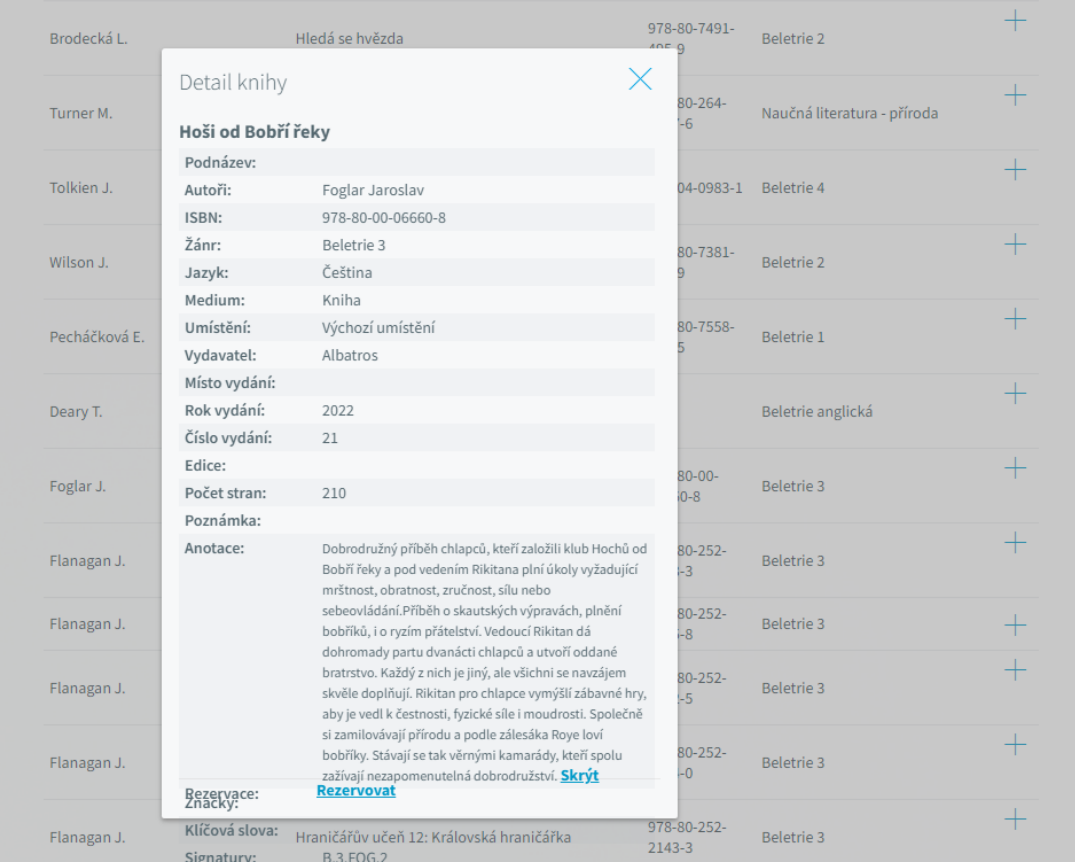

## **Rezervování knih**

• v detailu knihy klikněte na tlačítko rezervovat

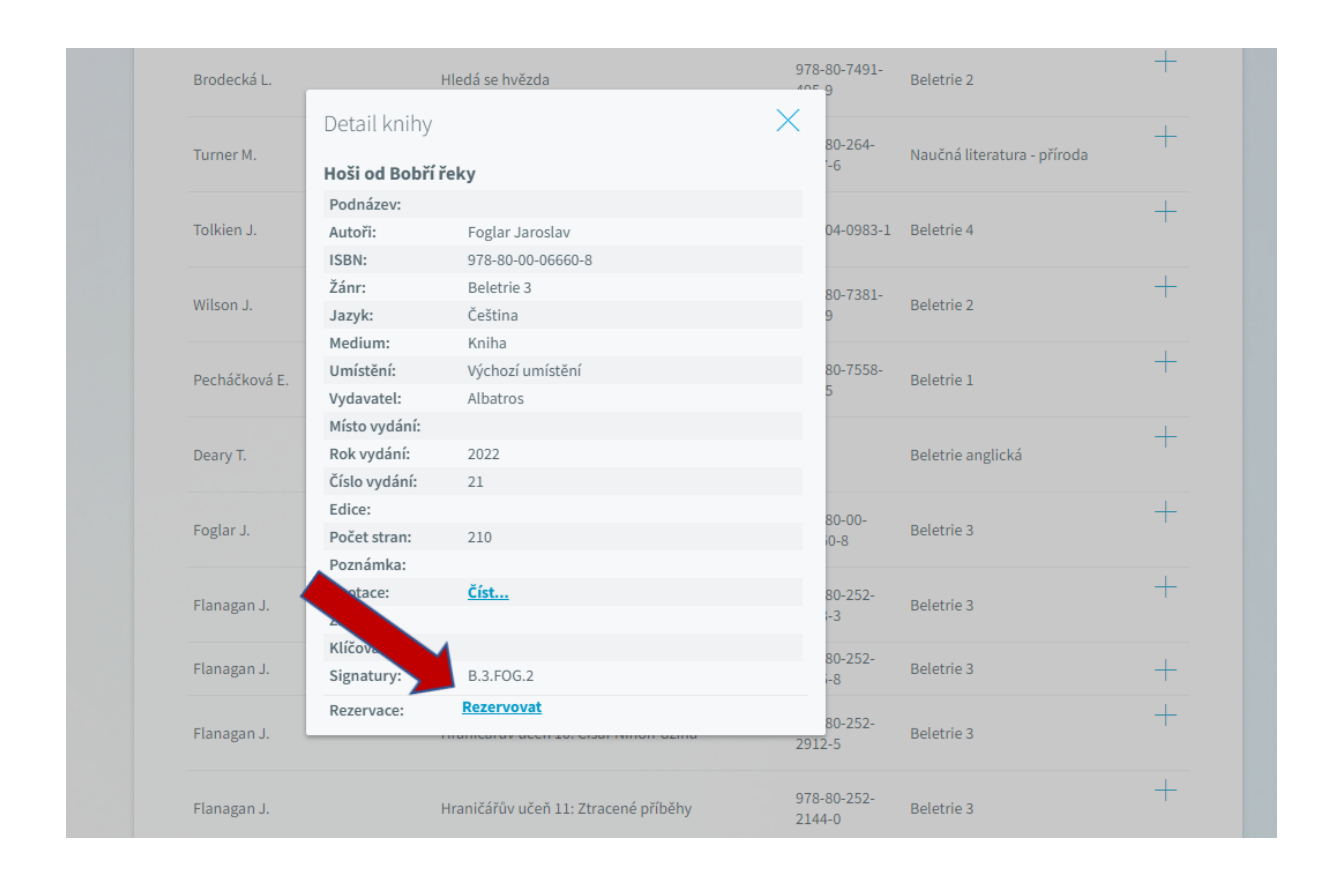

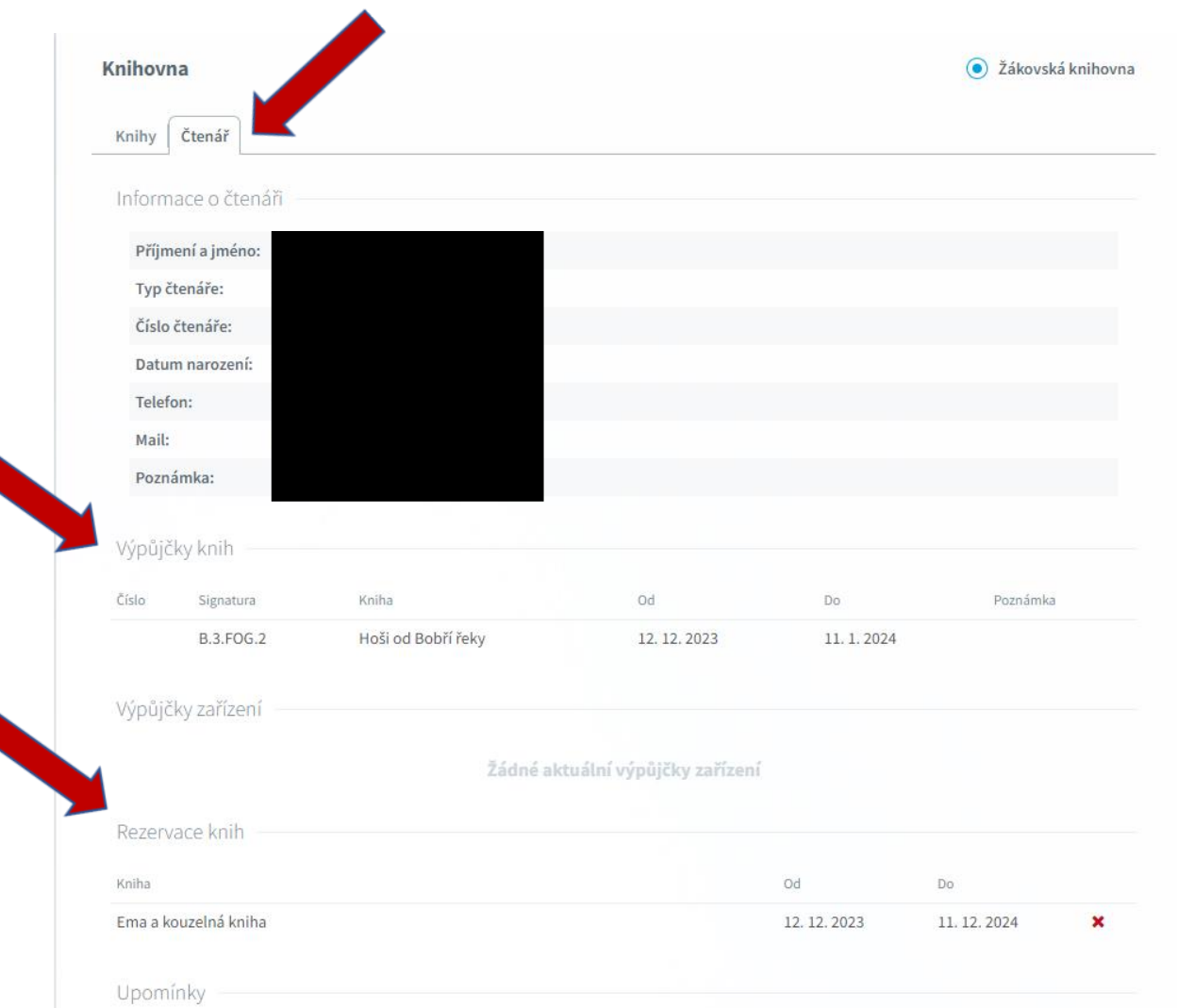

## • seznam všech rezervovaných i vypůjčených knih naleznete na záložce Čtenář